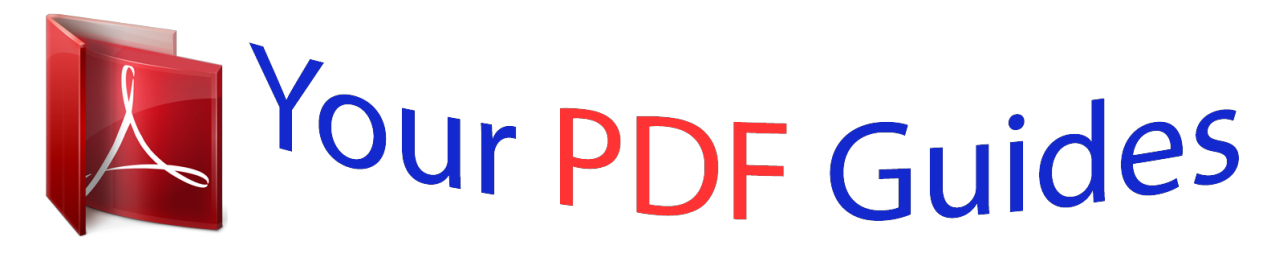

You can read the recommendations in the user guide, the technical guide or the installation guide for D-LINK DWA-171. You'll find the answers to all your questions on the D-LINK DWA-171 in the user manual (information, specifications, safety advice, size, accessories, etc.). Detailed instructions for use are in the User's Guide.

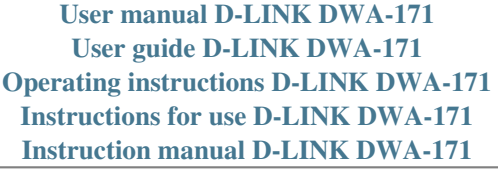

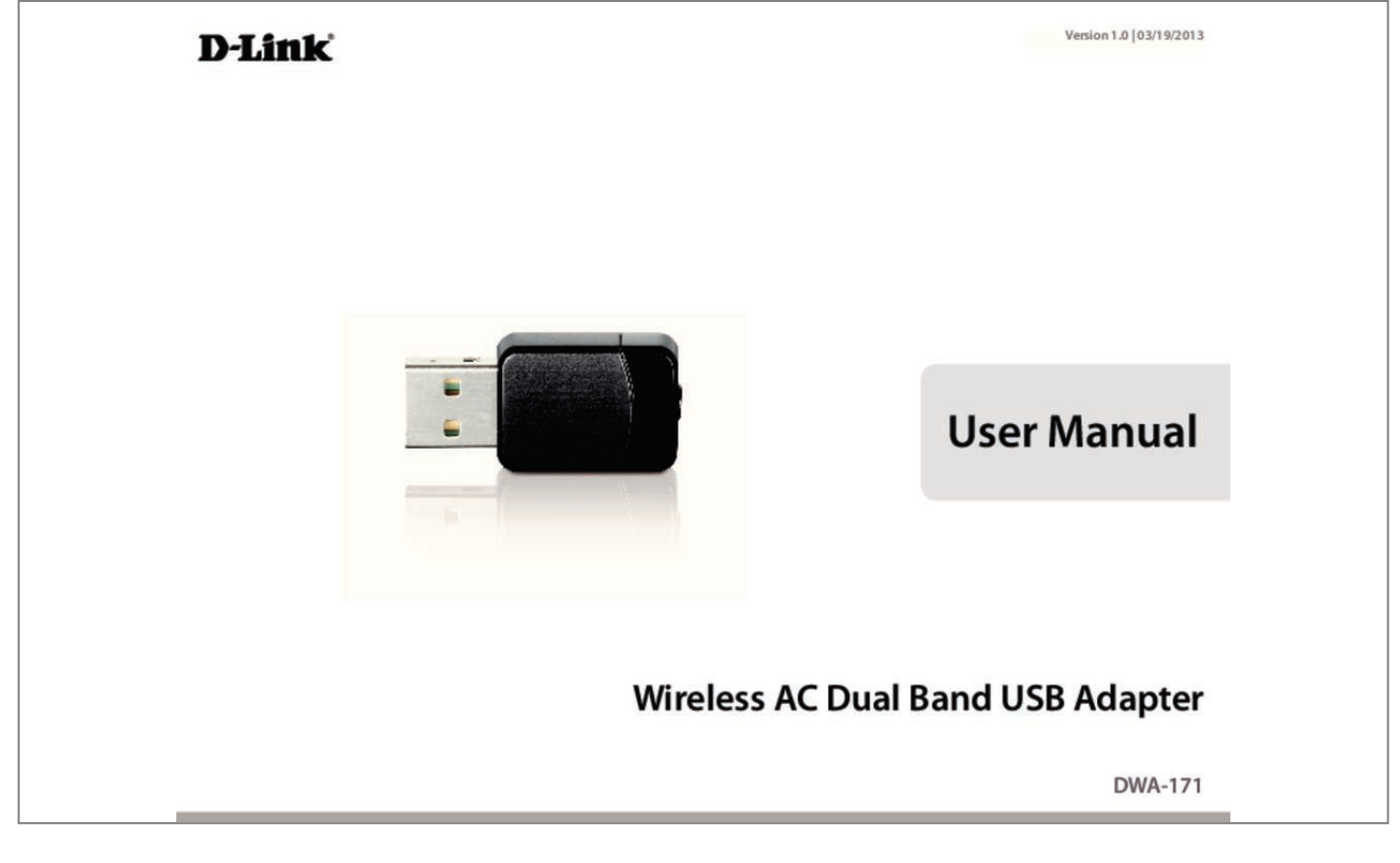

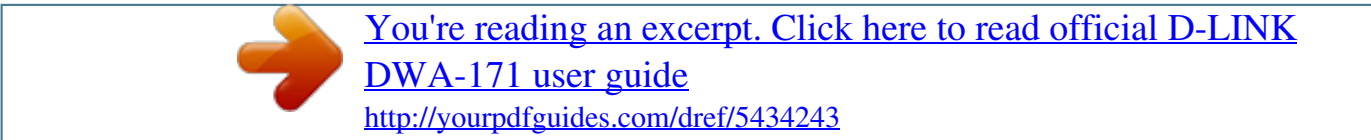

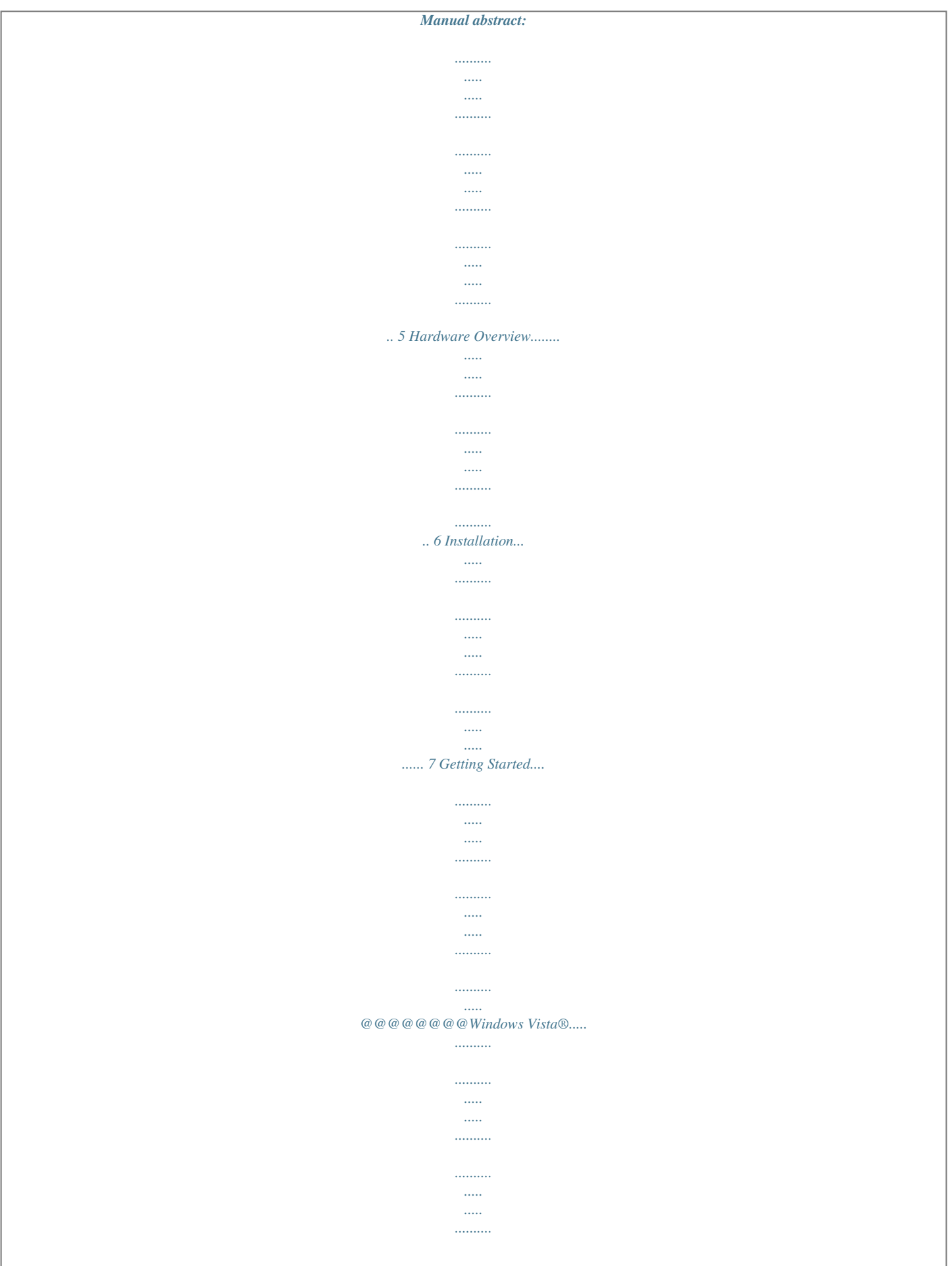

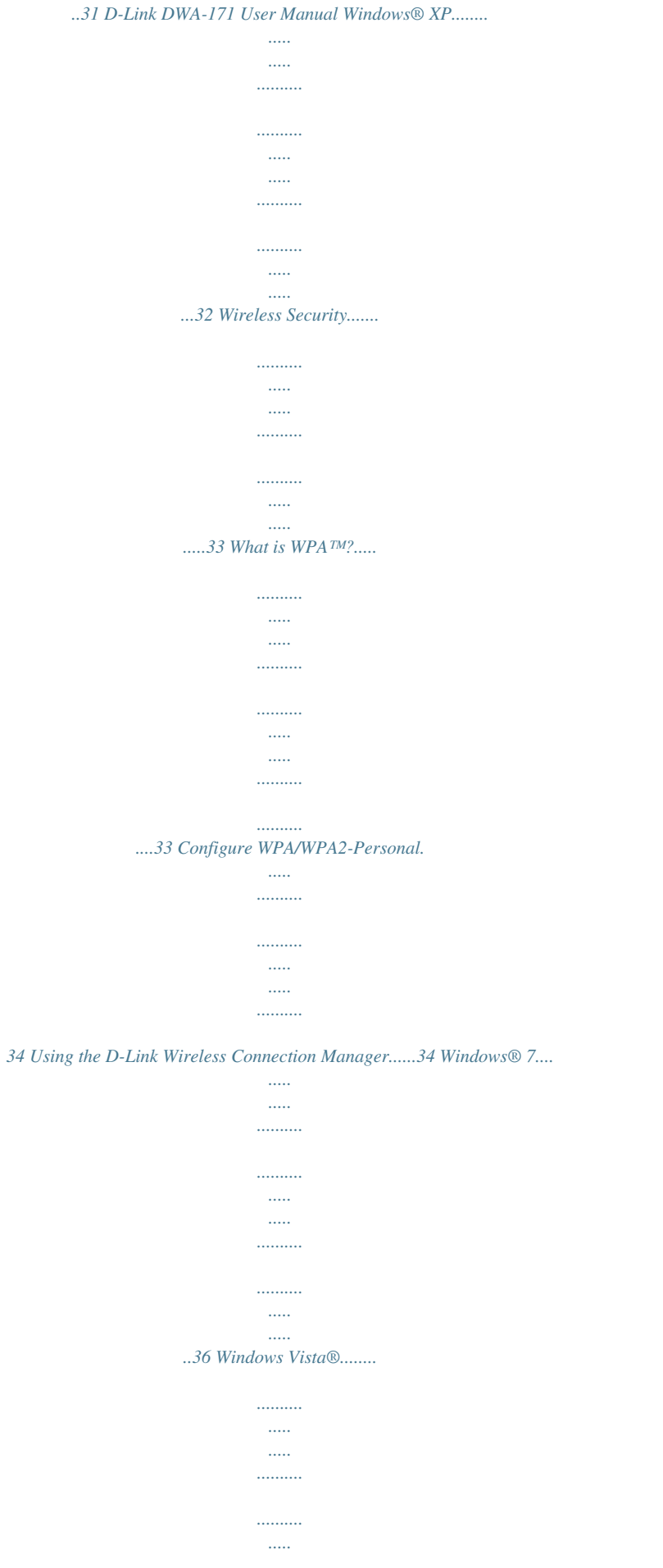

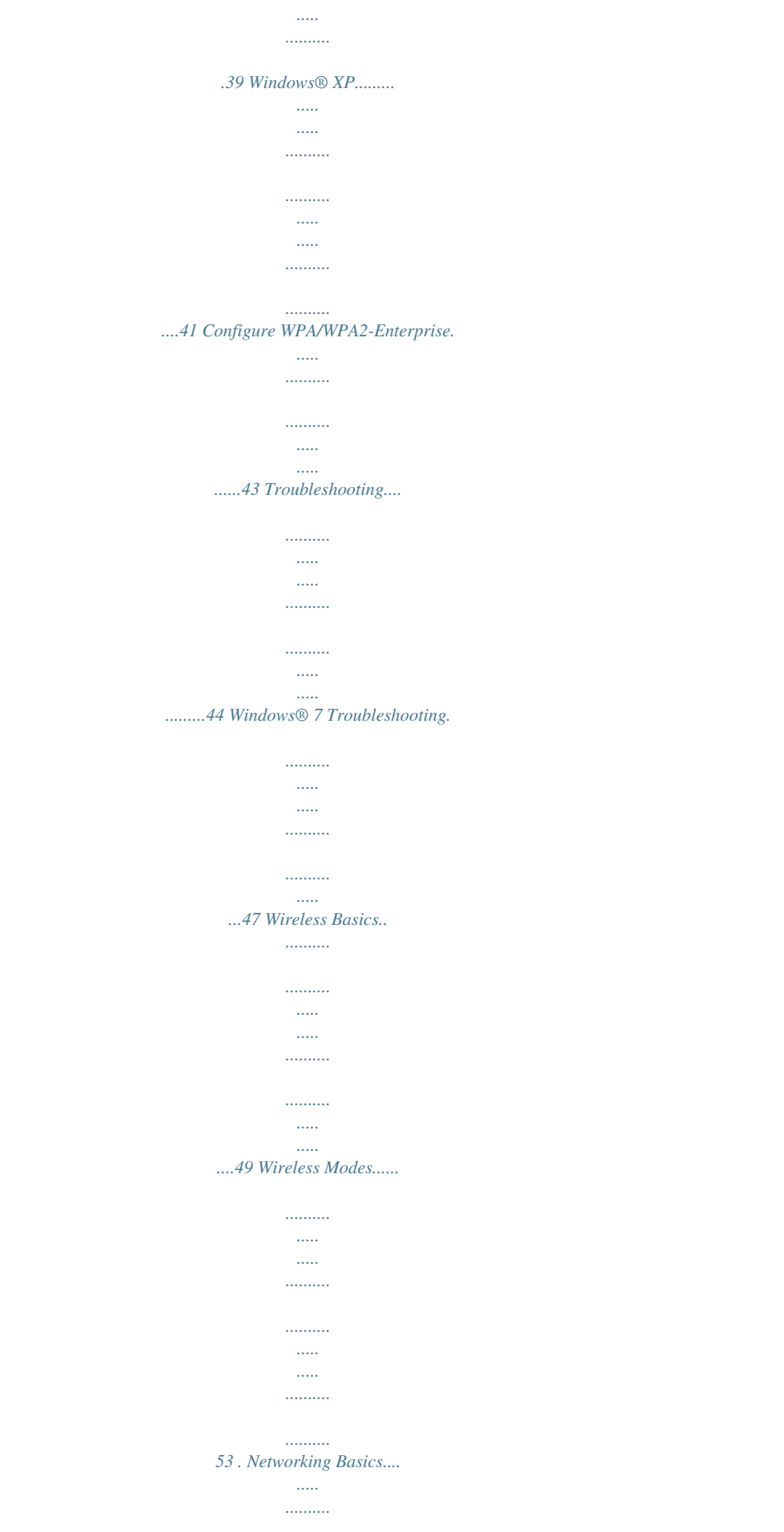

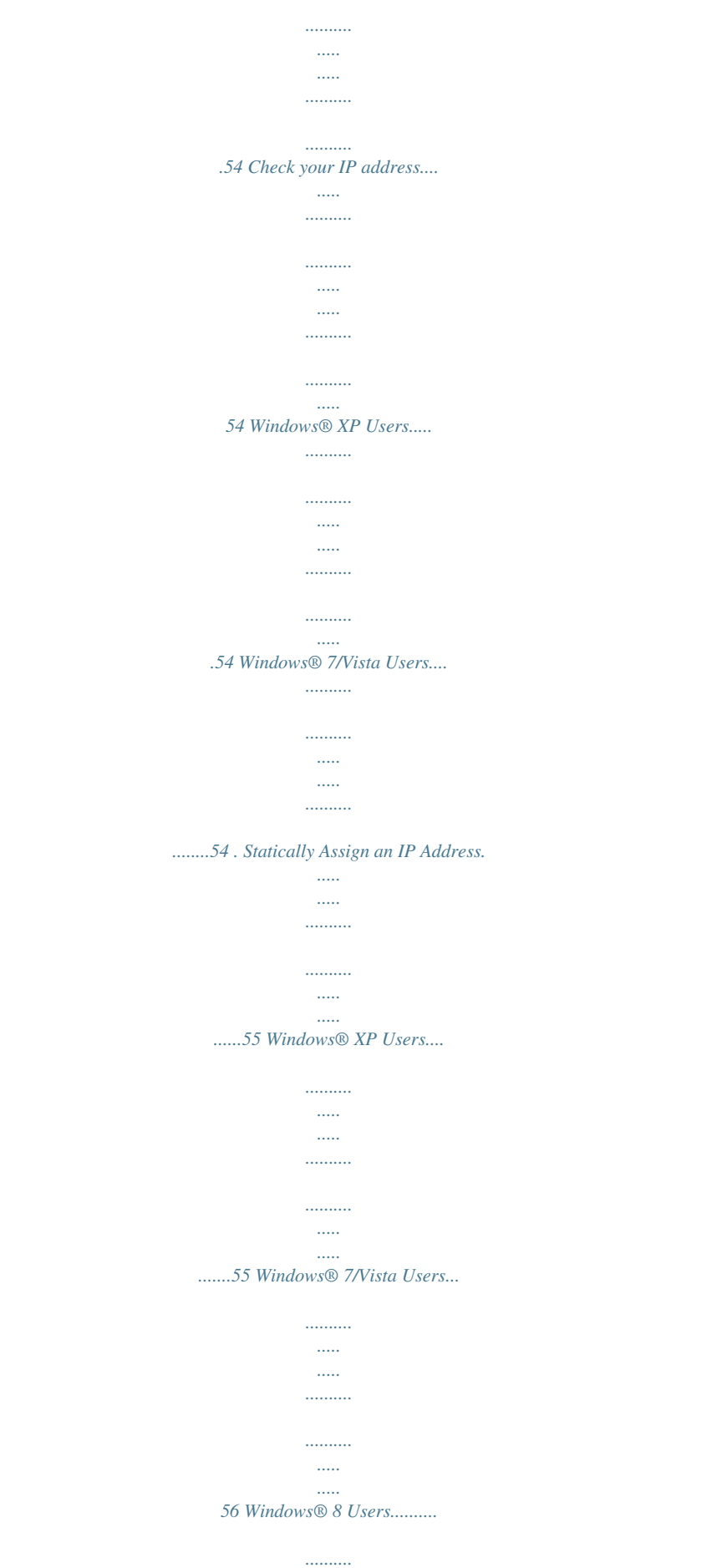

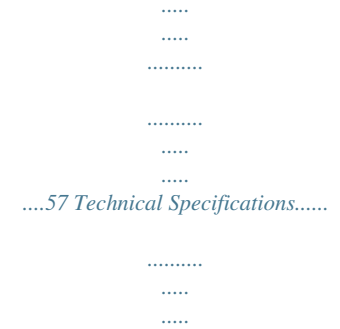

*58 2 Section 1 - Product Overview Product Overview Package Contents D-Link DWA-171 Wireless AC Dual Band USB Adapter CD with drivers and software System Requirements • A computer or laptop with an available USB 2.0 or USB 3.0 port • Windows® 8, 7, Vista or XP (Service Pack 3) • CD-ROM Drive • A 802.11ac (draft), 802.11n, 802.*

*..........*

*.......... .....*

*11g or 802.11a access point or wireless router D-Link DWA-171 User Manual 3 Section 1 - Product Overview Introduction The Wireless AC Dual Band USB Adapter (DWA-171) delivers powerful wireless AC technology to your desktop or notebook computer. Simply plug the adapter into an available USB port and connect to a wireless network to access a secure, high-speed internet connection – 2.4GHz (150Mbps) or 5GHz (up to 433Mbps). And with integrated Dual Band technology, you'll have reduced Wi-Fi interference to maximize throughput for faster streaming, gaming, and Skype calls. Interference-Free Bandwidth The Wireless AC Dual Band USB Adapter(DWA-171) delivers Dual Band technology to your home network for intelligent, versatile, interference-free*

*bandwidth. Check your email and surf the Internet on the 2.4GHz band; or game, make Skype calls and stream HD movies to multiple devices using the cleaner, interference-free 5GHz band. Whatever you like to do online, Dual Band has you covered. Easy WPS Push Button Setup Quickly and easily establish a fast, secure home network that will have you browsing, streaming, and watching in minutes.*

*It's as easy as push and connect! Compatible With All Your Wireless Products While the Wireless AC Dual Band USB Adapter delivers cutting-edge 802.11ac speed to your home network, it's also backward compatible with all of your current wireless products – no updates or adapters necessary. What is wireless AC? 802.11ac is a new networking standard that produces high-throughput wireless speed on the 5GHz band. What does this mean for your home network? Flawless HD video streaming, faster gaming, and lag-free Skype and Facetime calls, all with less Wi-Fi interference for smooth, lightningfast performance. And while your home gains all the cutting-edge benefi ts of 11ac, D-Link's Wireless AC Dual Band USB Adapter is also compatible with all of your current Wireless N products. "Maximum wireless signal rate derived from draft IEEE 802.11ac specification and IEEE Standard 802.11n specification. D-Link makes no warranties as to forward compatibility with future standards or compatibility with draft 802.*

*11ac devices from other manufacturers. Actual data throughput will vary. Network conditions and environmental factors, including volume of network traffic, building materials and construction, and network overhead, lower actual data throughput rate. Environmental factors may adversely affect wireless signal range. Up to 433Mbps wireless speeds achieved when connecting to other 802.*

*11ac devices. Data throughput may also be limited by the product's interface, less than 480 Mbps for a USB 2.0 interface. The inclusion of a specific product or manufacturer does not imply its endorsement of D-Link or the D-Link product. Computer must adhere to Microsoft's recommended System Requirements. " D-Link DWA-171 User Manual 4 Section 1 - Product Overview Features • Draft IEEE 802.11ac, 802.11n, 802.11g and 802.11a Compliant • Dual Band N Technology for use in 2.4GHz or 5GHz Networks • Wireless AC Technology for Superior Wireless Performance • Access Secure Networks using WPA™ or WPA2™ • Wi-Fi Protected Setup™ (WPS) Push Button for Easy Connection to a Wireless Network D-Link DWA-171 User Manual 5 Section 1 - Product Overview Hardware Overview 2 1 1 2 WPS Button Press the WPS button to automatically connect to a WPS-enabled wireless router or access point and establish connectivity. Refer to page 19. USB Connector Used to connect the DWA-171 to your computer. D-Link DWA-171 User Manual 6 Section 2 - Installation Installation This section will walk you through the installation process. If you have a built-in wireless adapter, please disable it in device manage before installing your D-Link adapter.*

*Also, if you have previously installed another wireless adapter, please make sure any software is uninstalled. Getting Started Before installing your new D-Link wireless adapter, please verify the following: • Remove any previous installations of wireless adapters • Disable any built-in wireless adapters • Verify the settings such as the SSID and security settings of the network(s) you want to connect to Remove Existing Installations If you've installed a different manufacture's adapter or a different model D-Link adapter, make sure the software is uninstalled before installing the new software. Some utilities may cause a conflict with the new software. If you plan to use multiple adapters at different times, make sure the utilities are not set to load when your computer boots up. Windows® 7, Vista and XP users may use the built-in wireless utility for all adapters. To remove any old software: Windows® 7 users: Click Start >*

*Control Panel > Uninstall Programs. Windows Vista®/XP users: Click Start > Control Panel > Add or Remove Programs. D-Link DWA-171 User Manual 7 Section 2 - Installation Disable Other Wireless Adapters Most newer laptops may include a built-in wireless adapter. To prevent any conflicts with the D-Link wireless adapter, it is recommended to disable the wireless adapter (as well as any unused Ethernet adapters). From the desktop, right-click on the My Computer icon and select Properties.*

*Click the Hardware tab and then click Device Manager. Scroll down the list and click the + sign to the left of Network Adapters. Right-click the adapter you would like to disable and select Disable. D-Link DWA-171 User Manual 8 Section 2 - Installation Click Yes to disable the adapter. When the adapter is disabled, a down arrow or a grayed icon will be displayed.*

*Disabling the adapter will not remove the drivers. If you would like to use the adapter, simply right-click it and select Enable. D-Link DWA-171 User Manual 9 Section 2 - Installation Wireless Installation Considerations The D-Link wireless adapter lets you access your network using a wireless connection from virtually anywhere within the operating range of your wireless network.*

> [You're reading an excerpt. Click here to read official D-LINK](http://yourpdfguides.com/dref/5434243) [DWA-171 user guide](http://yourpdfguides.com/dref/5434243)

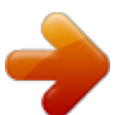

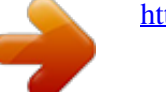

 *Keep in mind, however, that the number, thickness and location of walls, ceilings, or other objects that the wireless signals must pass through, may limit the range. Typical ranges vary depending on the types of materials and background RF (radio frequency) noise in your home or business.*

*The key to maximizing wireless range is to follow these basic guidelines: 1. Keep the number of walls and ceilings between the D-Link adapter and other network devices to a minimum - each wall or ceiling can reduce your adapter's range from 3-90 feet (1-30 meters.) Position your devices so that the number of walls or ceilings is minimized. 2. Be aware of the direct line between network devices. A wall that is 1.5 feet thick (.5 meters), at a 45-degree angle appears to be almost 3 feet (1 meter) thick. At a 2-degree angle it looks over 42 feet (14 meters) thick! Position devices so that the signal will travel straight through a wall or ceiling (instead of at an angle) for better reception. 3.*

*Building materials make a difference. A solid metal door or aluminum studs may have a negative effect on range. Try to position access points, wireless routers, and computers so that the signal passes through drywall or open doorways. Materials and objects such as glass, steel, metal, walls with insulation, water (fish tanks), mirrors, file cabinets, brick, and concrete will degrade your wireless signal. 4. Keep your product away (at least 3-6 feet or 1-2 meters) from electrical devices or appliances that generate RF noise. 5. If you are using 2.4GHz cordless phones or X-10 (wireless products such as ceiling fans, lights, and home security systems), your wireless connection may degrade dramatically or drop completely. Make sure your 2.*

*4GHz phone base is as far away from your wireless devices as possible. The base transmits a signal even if the phone in not in use. D-Link DWA-171 User Manual 10 Section 2 - Installation Adapter Installation Warning: Do NOT install the DWA-171 adapter into your computer before installing the driver software from the D-Link CD. Turn on the computer and Insert the D-Link DWA-171 Driver CD in the CD-ROM drive. If the CD Autorun function does not automatically start on your computer, go to Start > Run.*

*In the run box type "D:\autorun.exe" (where D: represen channel of the wireless network. WPS Button: Connect to a wireless network using Wi-Fi ® Protected Setup. Refer to the next page. Refresh Button: Rescans for available wireless networks in your area.*

*Connect Button: Highlight a wireless network and click the Connect button. If the network is secure, a pop-up window will appear. Enter the security information to connect (refer to the Wireless Security section for more information). Activate Button: Select a wirel, Office, Coffee Shop). SSID: Displays the SSID of the network. Network Type: Displays the network type. Set Security Select the type of security used. Please refer to the Option: Wireless Security section for more information. OK Button: Click OK to save your settings. D-Link DWA-171 User Manual 25 Section 3 - Configuration Support If you need help, click the Support button.*

*A panel will appear to the right of the utility which will display information about the utility. D-Link DWA-171 User Manual 26 Section 3 - Configuration About The About screen gives you information about the Firmware and Utility Versions of the DWA-171. D-Link DWA-171 User Manual 27 Section 4 - Connect to a Wireless Network Connect to a Wireless Network Windows® 8 1. Click on the wireless computer icon in your system tray (lower-right corner next to the time). 2. A list of available wireless networks will appear. 3. Click the wireless network (SSID) you want to connect to and then click Connect. 4. If the network is secure/encrypted, enter the Wi-Fi password (security key) and click Next.*

*D-Link DWA-171 User Manual 28 Section 4 - Connect to a Wireless Network 5. Click either to enable or disable file sharing. 6. You will now be connected to your wireless network. @@Refer to the Networking Basics section in this manual for more information.*

*D-Link DWA-171 User Manual 29 Section 4 - Connect to a Wireless Network Windows® 7 If you receive the Wireless Networks Detected bubble, click on the center of the bubble to access the utility. or Left-click the wireless icon in your system tray (lower-right corner next to the time). The utility will display any available wireless networks in your area. @@If you get a good signal but cannot access the Internet, check your TCP/IP settings for your wireless adapter. Refer to the Networking Basics section in this manual for more information.*

*D-Link DWA-171 User Manual 30 Section 4 - Connect to a Wireless Network Windows Vista® If you receive the Wireless Networks Detected bubble, click on the center of the bubble to access the utility. @@@@@@@@@@@@@@@@@@@@@@@@TKIP scrambles the keys using a hashing algorithm and,*

*by adding an integrity-checking feature, ensures that the keys haven't been tampered with. WPA2™ is based on 802.11i and uses Advanced Encryption Standard instead of TKIP. • User authentication, which is generally missing in WEP, through the extensible authentication protocol (EAP). WEP regulates access to a wireless network based on a computer's hardware-specific MAC address, which is relatively simple to be sniffed out and stolen. EAP is built on a more secure public-key encryption system to ensure that only authorized network users can access the network. WPA/WPA2-Personal uses a passphrase or key to authenticate your wireless connection. @@The password can include symbols (!?\*&\_) and spaces. @@@@@@@@@@@@@@@@Click the Show text in the password field box to see the passphrase.*

*Unchecking it will hide it. 4. Click OK to connect to the network. Allow up to 30 seconds to connect. @@@@@@@@2. Select WPA/WPA2-Personal under Set Security Option. 3. Select TKIP, AES, or Auto. @@5. Click OK to connect to the network.*

*@@@@@@@@You can also connect by pushing the WPS button on the router. It may take 20-30 seconds to connect to the wireless network. @@@@@@Select Connect to a network. D-Link DWA-171 User Manual 39 Section 5 - Wireless Security 3. Enter the same security key or passphrase that is on your router and click Connect.*

*It may take 20-30 seconds to connect to the wireless network. @@The key or passphrase must be exactly the same as on the wireless router. D-Link DWA-171 User Manual 40 Section 5 - Wireless Security Windows® XP It is recommended to enable WPA/WPA2-Personal on your wireless router or access point before configuring your wireless adapter. If you are joining an existing network, you will need to know the WPA/WPA2-Personal key being used. 1. Open the Windows XP Wireless Utility by right-clicking on the wireless computer icon in your system tray (lower-right corner of screen). Select View Available Wireless Networks. D-Link DWA-171 User Manual 41 Section 5 - Wireless Security 3. The Wireless Network Connection box will appear.*

[You're reading an excerpt. Click here to read official D-LINK](http://yourpdfguides.com/dref/5434243)

[DWA-171 user guide](http://yourpdfguides.com/dref/5434243)

<http://yourpdfguides.com/dref/5434243>

 *Enter the WPA/WPA2-Personal passphrase and click Connect. It may take 20-30 seconds to connect to the wireless network. If the connection fails, please verify that the WPA/WPA2-Personal settings are correct. The WPA/WPA2-Personal passphrase must be exactly the same as on the wireless router or access point. D-Link DWA-171 User Manual 42 Section 5 - Wireless Security Configure WPA/WPA2-Enterprise Using the D-Link Wireless Connection Manager WPA/WPA2-Enterprise is for advanced users who are familiar with using a RADIUS server and setting up certificates. @@@@2.*

*Select WPA/WPA2-Enterprise under Set Security Option and then select Auto, TKIP or AES. 3. Under EAP Type, select EAP-TLS or PEAP. Extensible Authentication Protocols allow devices on the network to request authentication from the RADIUS server in the network. All the devices on the network must use the same EAP type when using a RADIUS server for authentication. 4. Click OK to save your settings. D-Link DWA-171 User Manual 43 Section 6 - Troubleshooting Troubleshooting This chapter provides solutions to problems that can occur during the installation and operation of the DWA-171. Read the following descriptions if you are having problems. 1.*

*How do I know if my adapter is installed properly? Windows XP - Go to Start > My Computer > Properties > Hardware > Device Manager. Windows Vista/7 - Go to Start > Device Manager. Windows 8 - Press the Windows key and X together and then click Device Manager. D-Link DWA-171 User Manual 44 Section 6 - Troubleshooting Click the + sign next to Network Adapters. Right-click on D-Link DWA-171 Wireless AC Dual Band USB Adapter. Select Properties to check that the drivers are installed properly. D-Link DWA-171 Wireless AC Dual Band USB Adapter Look under Device Status to check that the device is working properly. Click OK to continue. D-Link DWA-171 Xtreme N Dual Band USB Adapter D-Link DWA-171 User Manual 45 Section 6 -*

*Troubleshooting 2. The computer does not recognize the DWA-171 Wireless Adapter. Make sure that the DWA-171 Wireless Adapter is properly seated in the computer's USB port. If Windows® does not detect the hardware upon insertion of the adapter, make sure to completely remove drivers that were previously loaded. 3. The computer with the DWA-171 installed is unable to connect to the wireless network and/or the Internet. @@If not, there may be a problem with the broadband connection. @@@@@@By default, the SSID factory setting for D-Link products is blank. (Double-click on the WLAN icon in the taskbar. @@@@@@@@@@@@@@Innovative ways to utilize WLAN technology are helping people to work and communicate more efficiently. Increased mobility and the absence of cabling and other fixed infrastructure have proven to be beneficial for many users. Wireless users can use the same applications they use on a wired network.*

*Wireless adapter cards used on laptop and desktop systems support the same protocols as Ethernet adapter cards. Under many circumstances, it may be desirable for mobile network devices to link to a conventional Ethernet LAN in order to use servers, printers or an Internet connection supplied through the wired LAN. A Wireless Router is a device used to provide this link. D-Link DWA-171 User Manual 49 Appendix A - Wireless Basics What is Wireless? Wireless or Wi-Fi® technology is another way of connecting your computer to the network without using wires. Wi-Fi uses radio frequency to connect wirelessly, so you have the freedom to connect computers anywhere in your home or office network. Why D-Link Wireless? D-Link is the worldwide leader and award winning designer, developer, and manufacturer of networking products. D-Link delivers the performance you need at a price you can afford. D-Link has all the products you need to build your network. How does wireless work? Wireless works similar to how cordless phone work, through radio signals to transmit data from one point A to point B. But wireless technology has restrictions as to how you can access the network.*

*You must be within the wireless network range area to be able to connect your computer. There are two different types of wireless networks Wireless Local Area Network (WLAN), and Wireless Personal Area Network (WPAN). Wireless Local Area Network (WLAN) In a wireless local area network, a device called an Access Point (AP) connects computers to the network. The access point has a small antenna attached to it, which allows it to transmit data back and forth over radio signals. With an indoor access point, the signal can travel up to 300 feet.*

*With an outdoor access point the signal can reach out up to 30 miles to serve places like manufacturing plants, industrial locations, college and high school campuses, airports, golf courses, and many other outdoor venues. Wireless Personal Area Network (WPAN) Bluetooth® is the industry standard wireless technology used for WPAN. Bluetooth devices in WPAN operate in a range up to 30 feet away. Compared to WLAN the speed and wireless operation range are both less than WLAN, but in return it doesn't use nearly as much power which makes it ideal for personal devices, such as mobile phones, PDAs,*

*headphones, laptops, speakers, and other devices that operate on batteries. D-Link DWA-171 User Manual 50 Appendix A - Wireless Basics Who uses wireless? Wireless technology has become so popular in recent years that almost everyone is using it, whether it's for home, office, or business, D-Link has a wireless solution for it.*

*Home • Gives everyone at home broadband access • Surf the web, check email, instant message, and etc • Gets rid of the cables around the house • Simple and easy to use Small Office and Home Office • Stay on top of everything at home as you would at the office • Remotely access your office network from home • Share an Internet connection and printer with multiple computers • No need to dedicate office space D-Link DWA-171 User Manual 51 Appendix A - Wireless Basics Where is wireless used? Wireless technology is expanding everywhere not just at home or the office. People like the freedom of mobility and it's becoming so popular that more and more public facilities now provide wireless access to attract people. The wireless connection in public places is usually called "hotspots". Using a D-Link USB Adapter with your laptop, you can access the hotspot to connect to the Internet from remote locations like: Airports, Hotels, Coffee Shops, Libraries, Restaurants, and Convention Centers. Wireless networks are easy to setup, but if you're installing it for the first time it could be quite a task not knowing where to start. That's why we've put together a few setup steps and tips to help you through the process of setting up a wireless network. Tips Here are a few things to keep in mind, when you install a wireless network. Centralize your router or Access Point Make sure you place the router/access point in a centralized location within your network for the best performance.*

> [You're reading an excerpt. Click here to read official D-LINK](http://yourpdfguides.com/dref/5434243) [DWA-171 user guide](http://yourpdfguides.com/dref/5434243) <http://yourpdfguides.com/dref/5434243>

 *Try to place the router/access point as high as possible in the room, so the signal gets dispersed throughout your home. If you have a twostory home, you may need a repeater to boost the signal to extend the range.*

*Eliminate Interference Place home appliances such as cordless telephones, microwaves, and televisions as far away as possible from the router/access point. This can significantly reduce any interference that the appliances might cause since they operate on the same frequency. Security Don't let your next-door neighbors or intruders connect to your wireless network. Secure your wireless network by turning on WPA™/WPA2™ security features on the router. Refer to the product manual for detailed information on how to set it up. D-Link DWA-171 User Manual 52 Appendix A - Wireless Basics Wireless Modes There are basically two modes of networking: • Infrastructure – All wireless clients will connect to an access point or wireless router. • Ad-Hoc – Directly connecting to another computer, for peer-to-peer communication, using wireless network adapters on each computer. @@@@@@@@router) automatically. To verify your IP address, please follow the steps below. Windows® XP Users • Click on Start > Run.*

*In the run box type cmd and click OK. • At the prompt, type ipconfig and press Enter. • This will display the IP address, subnet mask, and the default gateway of your adapter. Windows® 7/Vista Users • Click Start > All Programs > Accessories > Command Prompt. You may need administrative access to run this application.*

*• For all additional prompt windows inquiring of running the command prompt application, select Yes, OK, or Continue. • At the prompt, type ipconfig and press Enter. • This will display the IP address, subnet mask, and default gateway of your adapter. If the address is 0.0.*

*0.0, check your adapter installation, security settings, and the settings on your router. Some firewall software programs may block a DHCP request on newly installed adapters. D-Link DWA-171 User Manual 54 Appendix B - Networking Basics Statically Assign an IP Address If you are not using a DHCP capable gateway/router, or you need to assign a static IP address, please follow the steps below: Windows® XP Users • Windows® XP - Click on Start > Control Panel. Make sure you are in Classic View. Double-click on the Network Connections icon. • Right-click on the Local Area Connection which represents your D-Link wireless network adapter (or other adapter) which will be connected to your router. • Highlight Internet Protocol (TCP/IP) and click Properties. • Click Use the following IP address and enter an IP address that is on the same subnet as your network or LAN IP address on your router. Example: If the router's LAN IP address is 192.*

*168.0.1, make your IP address 192.168.0.X where X is a number between 2 and 99. Make sure that the number you choose is not in use on the network. @@@@@@@@Double-click on the Network and Sharing Center icon. If you are using Windows Vista, click on Manage network connections along the left panel in the window. For Windows® 7, click on Change adapter settings.*

*• Right-click on the Local Area Connection which represents your D-Link wireless network adapter which will be connected to your network. • Highlight Internet Protocol Version 4 (TCP /IPv4) and click Properties. • Click Use the following IP address and enter an IP address that is on the same subnet as your network or LAN IP address on your router or network. Example: If the router's LAN IP address is 192.168.*

*0.1, make your IP address 192.168.0.X where X is a number between 2 and 99.*

*Make sure that the number you choose is not in use on the network. @@@@@@• Click OK to save your settings. D-Link DWA-171 User Manual 56 Appendix B - Networking Basics Windows® 8 Users • Press the Windows key and then type IP. Click Settings on the right side and then click View Network Connections. • Right-click on the adapter which represents your D-Link wireless network adapter. • Highlight Internet Protocol Version 4 (TCP /IPv4) and click Properties. • Click Use the following IP address and enter an IP address that is on the same subnet as your network or LAN IP address on your router or network. Example: If the router's LAN IP address is 192.168.0.*

*1, make your IP address 192.168.0.X where X is a number between 2 and 99. Make sure that the number you choose is not in use on the network. @@@@@@• Click OK to save your settings. D-Link DWA-171 User Manual 57 Appendix C - Technical Specifications Technical Specifications Standards • IEEE 802.11ac (draft) • IEEE 802.11n • IEEE 802.11g • IEEE 802.*

*11a Bus Type • USB 2.0 Security • Wi-Fi Protected Access (WPA™ & WPA2™) • Wi-Fi Protected Setup - PIN & PBC Current Consumption • 220 mA at continuous transmit mode Operating Voltage • 5.0 VDC +/- 10% Operating Temperature • 32°F to 104°F ( 0°C to 40°C) Operating Humidity • 10% to 90% maximum (non-condensing) Dimensions • 36.6mmx18.8mmx8mm (1.*

*4x0.73x0.32 inches) Weight • 3.9 grams Certifications • FCC Class B • CE • C-Tick • IC • Wi-Fi • Wi-Fi Protected Setup Warranty • 2 years \* Maximum wireless signal rate derived from IEEE Standard 802.11ac (draft), 802.*

*11n and 802.11g specifications. Actual data throughput will vary. Network conditions and environmental factors, including volume of network traffic, building materials and construction, and network overhead, lower actual data throughput rate. Environmental factors will adversely affect wireless signal range. D-Link DWA-171 User Manual 58 .*

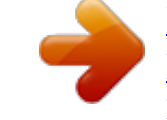

[You're reading an excerpt. Click here to read official D-LINK](http://yourpdfguides.com/dref/5434243) [DWA-171 user guide](http://yourpdfguides.com/dref/5434243)

<http://yourpdfguides.com/dref/5434243>